# Guia de Instalação Software Compactação do Solo

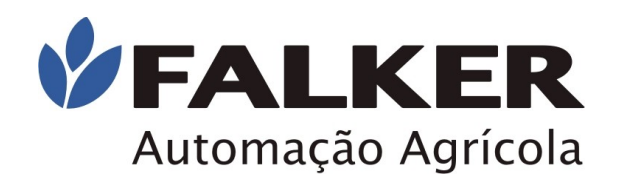

# Comece lendo este documento

ATENÇÃO:

L

Não conecte o equipamento ao computador antes de a instalação ser concluída. Conecte apenas no passo indicado.

A conexão antes do momento indicado pode causar problemas de identificação do equipamento pelo Windows, dificultando o procedimento de instalação.

NOTA:

L

Os procedimentos de instalação (passo 1 e passo 2) são válidos para Windows XP, Vista e 7. Para instalação de drivers no Windows XP, verifique o passo 3. Windows Vista, passo 3-B e Windows 7 passo 3-C

## 1 – Início da Instalação

Insira o CD de instalação do software Compactação do Solo no drive e execute o programa InstCompactaçãoSolo\_*\_vx.xx.exe*. (x.xx varia conforme a versão). Para isto, clique em Meu Computador, clique no ícone do CD-ROM e clique no arquivo.

Siga as instruções de instalação exibidas pelo programa.

O programa mostrará o contrato de licença e dará opções para o local de instalação dos arquivos e localização dos atalhos no menu Iniciar.

Para aceitar as configurações padrão (recomendado), apenas clique em *"Próximo"* em todas as telas.

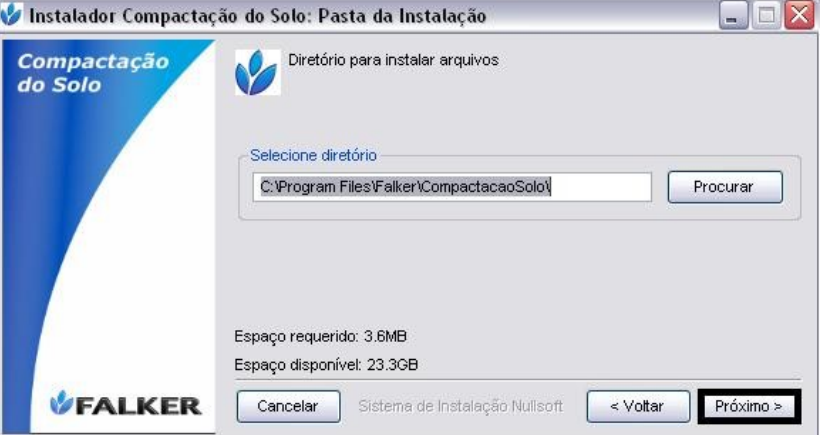

L

# 2 – Instalação de Componentes do Sistema

L

VEALKER

L

O software Compactação do Solo necessita para o seu correto funcionamento que esteja instalado o pacote Microsoft .NET versão 2.0 ou superior.

Caso não esteja instalado, durante a instalação isto será identificado e uma mensagem semelhante à exibida ao lado aparecerá.

Clique em *"Sim"* para que este pacote seja instalado, caso contrário o software Compactação de Solo não funcionará.

Uma tela como a ao lado será mostrada.

ATENÇÃO: Não clique em *"Instalar"* na tela ao lado antes do pacote Microsoft .NET terminar sua instalação.

Será exibida tela de início da instalação do Microsoft .NET.

Clique em *"Avançar"* para prosseguir com instalação.

Aceite o termo de licença do Microsoft .NET versão 2.0 e clique em *"Avançar"*.

A instalação levará alguns minutos. Após a instalação clique em *"Concluir"*.

A tela *"Aguarde..."*, mostrada na página anterior voltará a ser exibida.

#### Agora clique em *"Avançar"* para continuar a instalação.

É instalado também de modo automático o pacote de idiomas para o .NET, de modo que todas as mensagens apresentadas na tela apareçam no idioma do Windows

Aguarde o término da instalação e clique em "*Fechar*".

### 3 – Instalação de driver USB para Windows XP

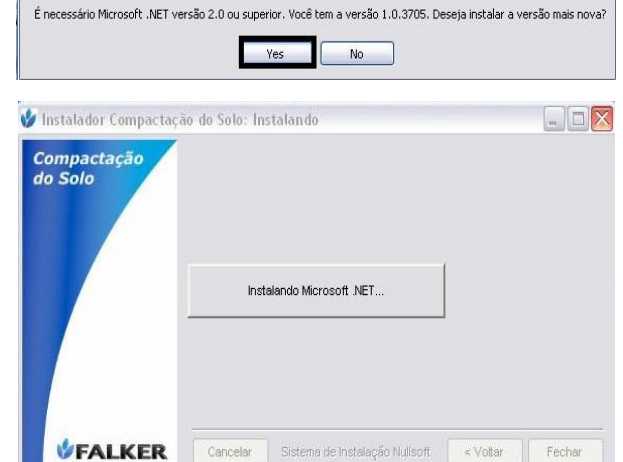

**Valentalador Compactação do Solo** 

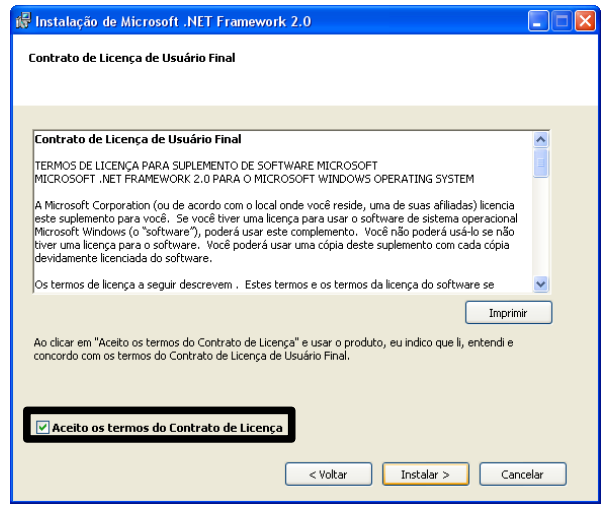

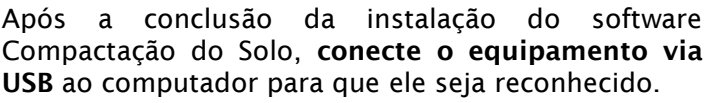

Ao conectar o equipamento, uma tela como a ao lado será exibida. Selecione a última opção, para que o Windows não tente encontrar drivers na Internet e clique em *"Avançar"*.

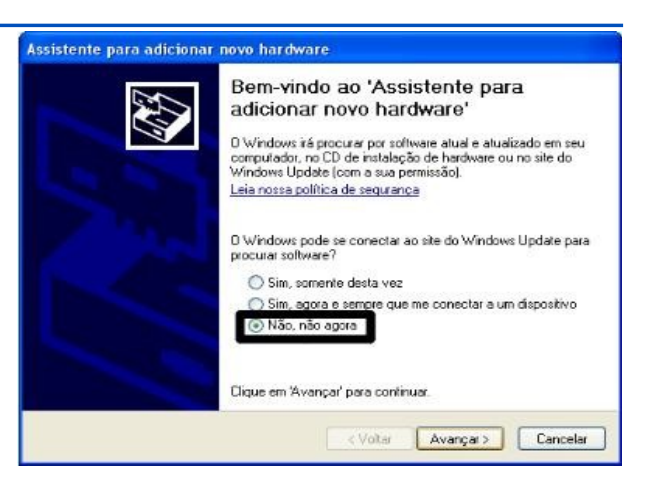

L

L

# Software Compactação do Solo

# **VEALKER** L

#### Selecione a primeira opção e clique em *"Avançar",* para que o software seja instalado automaticamente.

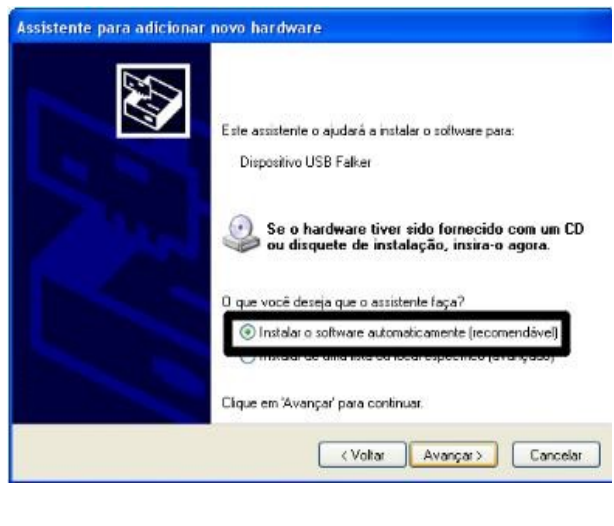

#### ATENÇÃO:

Durante a instalação, drivers para a comunicação do equipamento pela USB serão instalados.

Telas iguais à mostrada ao lado serão exibidas.

Clique em *"Continuar assim mesmo"*.

#### Nota:

L

A Falker conduziu testes com seus programas no maior número possível de configurações. A mensagem que aparece apenas indica que os testes não foram registrados junto à Microsoft.

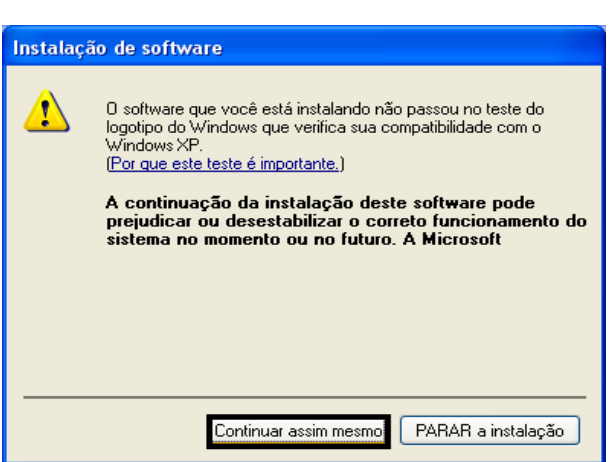

Após a conclusão da instalação, seu equipamento já estará pronto para se comunicar com o computador. Se o cabo for conectado em outro porta USB o processo escrito acima será repetido.

## 3-B – Instalação de drivers no Windows Vista

Após a conclusão da instalação do software Compactação do Solo, conecte o equipamento ao computador para que ele seja reconhecido. Será exibida a tela ao lado.

Clique em *"Localizar e instalar software de driver (recomendado)"*

O Windows automaticamente vai pesquisar no Windows Update. Será necessário clicar em *"Fechar"* para que abra a janela de assistente.

Na Janela de assistente, selecione *"Não tenho o disco. Mostrar outras opções".* 

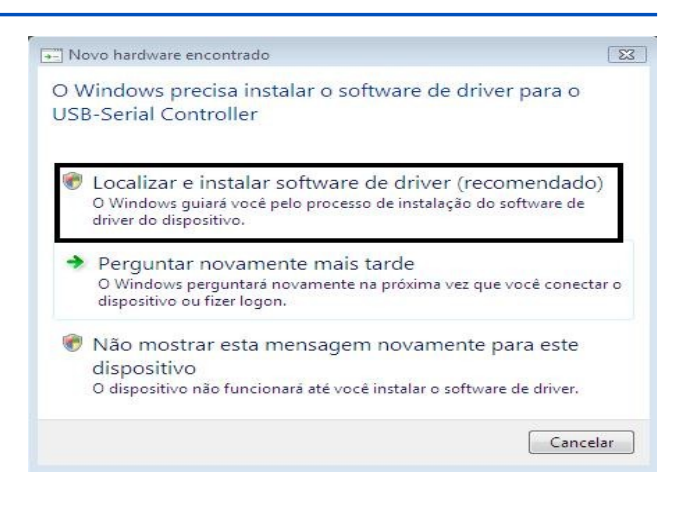

L

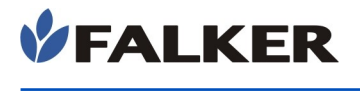

Abrirá um nova janela, como na figura ao lado selecione *"Procurar software de driver no computador (avançado)"*

 $52$ Assistente para adicionar novo hardware - CDC RS-232 Emulation Demo O Windows não localizou software de driver para o dispositivo Procurar solução O Windows verificará se há etapas que você pode executar para que o dispositivo funcione. Procurar software de driver no computador (avançado) Localizar e instalar o software de driver manu Cancelar  $\overline{\mathbf{z}}$ Assistente para adicionar novo hardware - CDC RS-232 Emulation Demo

Continuando, é necessário direcionar o assistente para a pasta padrão, onde foi instalado o driver USB do equipamento. Clique em *"Procurar".* Direcione o assistente conforme o caminho C:\ArquivosdeProgramas\Falker\CompactacaoSol o\DriverUSB, para que o driver seja encontrado e instalado. Clique em "*avançar"* e aguarde o fim da instalação.

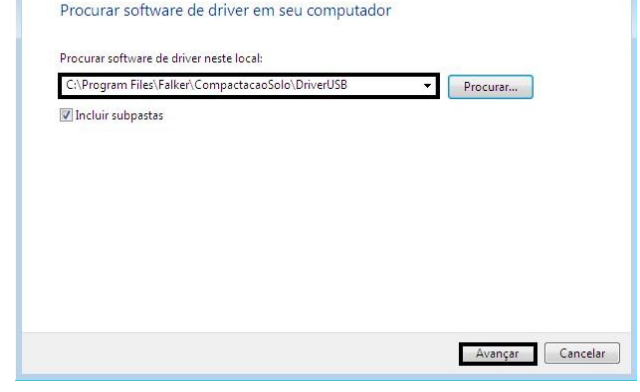

Após a conclusão da instalação, seu equipamento já estará pronto para se comunicar com o computador. Se o cabo for conectado em outro porta USB o processo escrito acima será repetido.

Para mais informações ou problemas de instalação no Windows vista, acesse www.falker.com.br/base

### 3-C – Instalação de drivers no Windows 7

Após a instalação do software compactação de solo, conecte o equipamento ao computador para que o mesmo seja reconhecido automaticamente.

## 4 – Identificação do equipamento no computador

Ao ser instalado, o equipamento receberá uma identificação do Windows, denominada porta de comunicação. Esta porta é determinada na primeira conexão com o computador.

Nota:

L

L

Caso o equipamento seja conectado a outra porta USB, o número da porta de comunicação pode ser alterado, necessitando nova configuração

Clique sobre o ícone de *"Remover hardware com segurança"*, localizado na parte inferior direita da tela, indicado na figura ao lado.

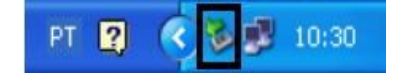

# Software Compactação do Solo

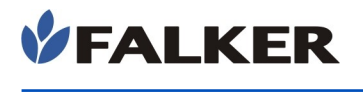

A tela ao lado será mostrada com todos os dispositivos conectados ao seu computador através de USB.

Ao lado da Porta USB Falker, entre parênteses, é mostrada a porta que o equipamento está utilizando no seu computador.

Inicie o programa Compactação do Solo, já instalado no computador, pelo menu Iniciar, Programas, Falker – Compactação do Solo.

Escolha no menu do programa a opção *"Comunicação"* e após *"Configuração da Comunicação"*. Nesta tela, selecione a porta identificada como em uso pelo equipamento.

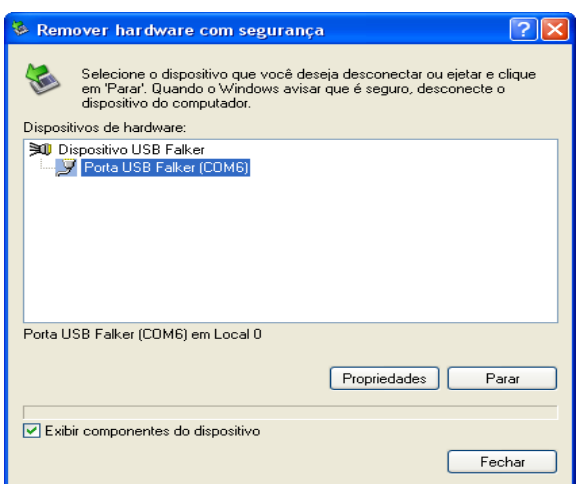

## 5 – Desconectando o equipamento do Computador

#### ATENÇÃO:

L

Nunca desconecte o seu equipamento do computador antes de parar o dispositivo com segurança, seguindo os passos descritos nesta seção.

Não realizar este procedimento pode levar a danos no equipamento ou na porta USB do computador.

Clique duas vezes sobre o ícone de *"Remover hardware com segurança"* indicado na figura ao lado.

A tela que será aberta mostra todos os conectados ao seu computador através de USB.

Selecione *"Dispositivo USB Falker"* e clique em *"Parar"*, como mostrado na figura ao lado.

Uma segunda janela pedirá confirmação.

Você receberá a mensagem de que o Dispositivo USB Falker já pode ser removido com segurança. Desconecte o equipamento do computador.

#### ATENÇÃO:

L

L

Jamais pare o Dispositivo USB Falker durante a transferência de dados entre o equipamento e o computador. Pode ocorrer perda de dados e comportamento indevido do software.

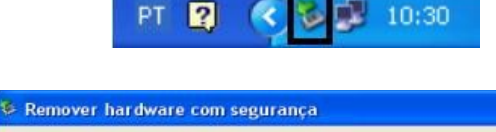

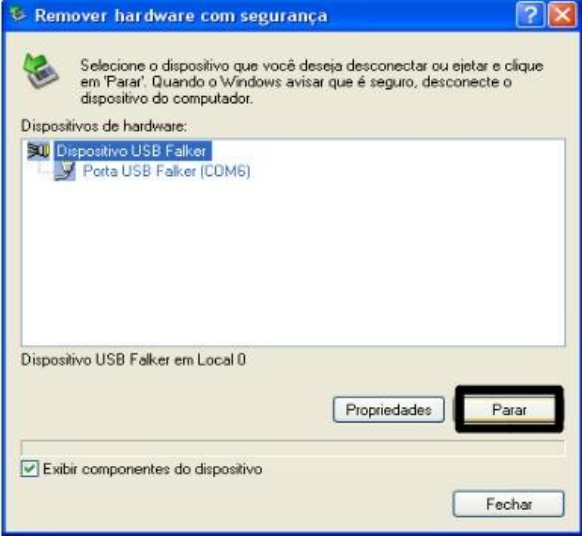

www.falker.com.br

suporte@falker.com.br

Cód. 42-0001.0009 Rev A – Agosto 2011